# **TUTORIAL DE AJUDA PARA A REALIZAÇÃO DA MATRÍCULA E INSCRIÇÃO ONLINE**

**TUTORIAL DE AJUDA À REALIZAÇÃO DA MATRÍCULA E INSCRIÇÃO**

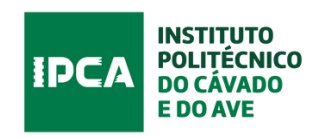

# **ÍNDICE**

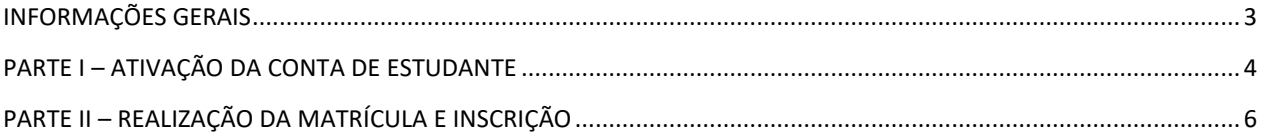

### **INFORMAÇÕES GERAIS**

<span id="page-2-0"></span>Neste tutorial são apresentados todos os passos (com imagens) a seguir pelo estudante para a realização da matrícula e inscrição no IPCA e no curso no qual foi colocado.

O procedimento de matrícula passa por várias etapas, todas necessárias neste primeiro contacto com o IPCA.

O circuito completo da matrícula e inscrição inclui as seguintes etapas:

Parte I – ATIVAÇÃO DA CONTA DE ESTUDANTE;

Parte II – REALIZAÇÃO DA MATRÍCULA E INSCRIÇÃO, etapa subdividida em diferentes passos:

**Passo 1** – Resposta a inquérito de caracterização sociodemográfica dos estudantes ingressados

**Passo 2** - Acesso ao SIGA (sistema de gestão académica), para preenchimento dos dados pessoais, pagamento da taxa de matrícula e propina e inscrição nas unidades curriculares do curso;

**Passo 3** - Serviços de Ação Social (SAS), para solicitar bolsa de estudos (se pretendido) e obter informações acerca de transportes, alojamento, alimentação;

**Passo 4** - Pedido do cartão de estudante do IPCA, necessário para diversas atividades e acessos durante todo o percurso académico;

**Passo 5** - Associação Académica do IPCA (AAIPCA), contactos e informação acerca da Associação Académica do IPCA e de atividades diversas da academia;

#### **Deve ser consultado com atenção este manual e visualizados os vídeos disponibilizados, uma vez que apresentam todos os passos a seguir nas diferentes etapas.**

**Linha telefónica de apoio à realização das matrículas: 253 802 198** *(disponível das 9.30h às 18.00h)*

**Email de apoio à realização das matrículas:** [matriculas@ipca.pt](mailto:matriculas@ipca.pt) **\*\***

**\*\*** Este email destina-se apenas a ser utilizado nesta fase de realização da matrícula e inscrição. Para qualquer contacto posterior com a Divisão Académica devem ser utilizados os contactos disponibilizados na página do Serviço, em 'Contactos/Horário de atendimento'.

A matrícula e inscrição dos estudantes do IPCA é da responsabilidade da Divisão Académica do IPCA (DA), serviço com o qual será mantido contacto durante todo o percurso académico.

# **PARTE I – ATIVAÇÃO DA CONTA DE ESTUDANTE**

<span id="page-3-0"></span>A realização da matrícula tem início com a ativação da conta de email.

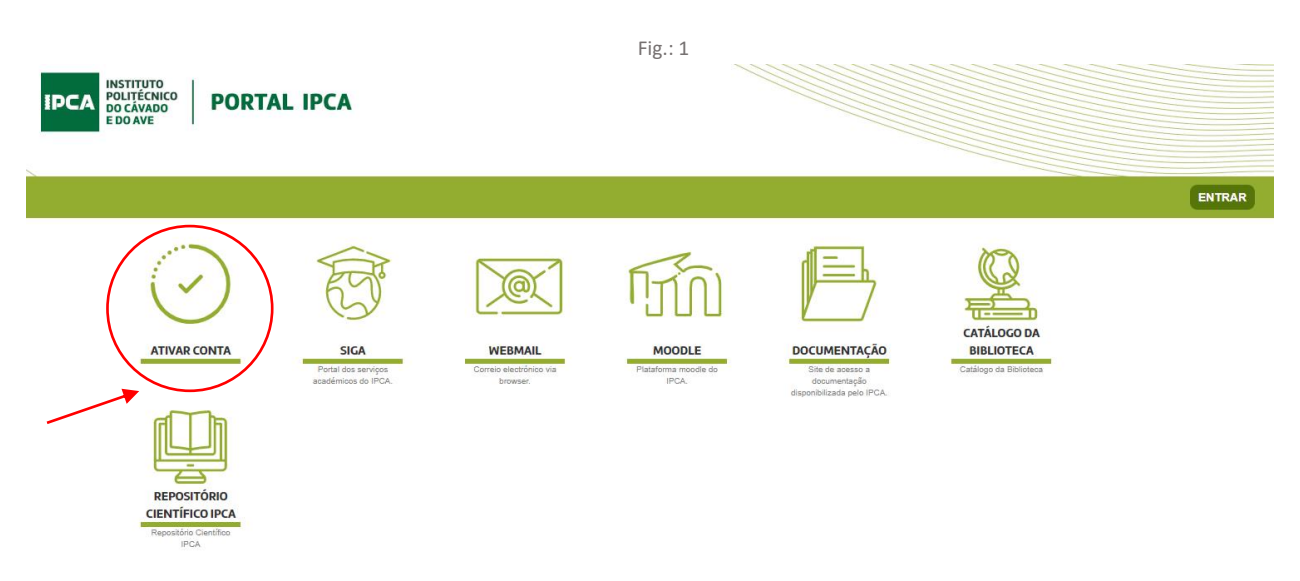

Depois de clicar em 'ATIVAR CONTA' devem seguidos todos os passos indicados nas imagens que a seguir se apresentam:

- Autenticação
- Termos de Uso
- Validar Dados
- Alteração da Password

#### **1. Autenticação**

Neste passo, devem ser inseridos o email e a password enviados para o seu endereço de email.

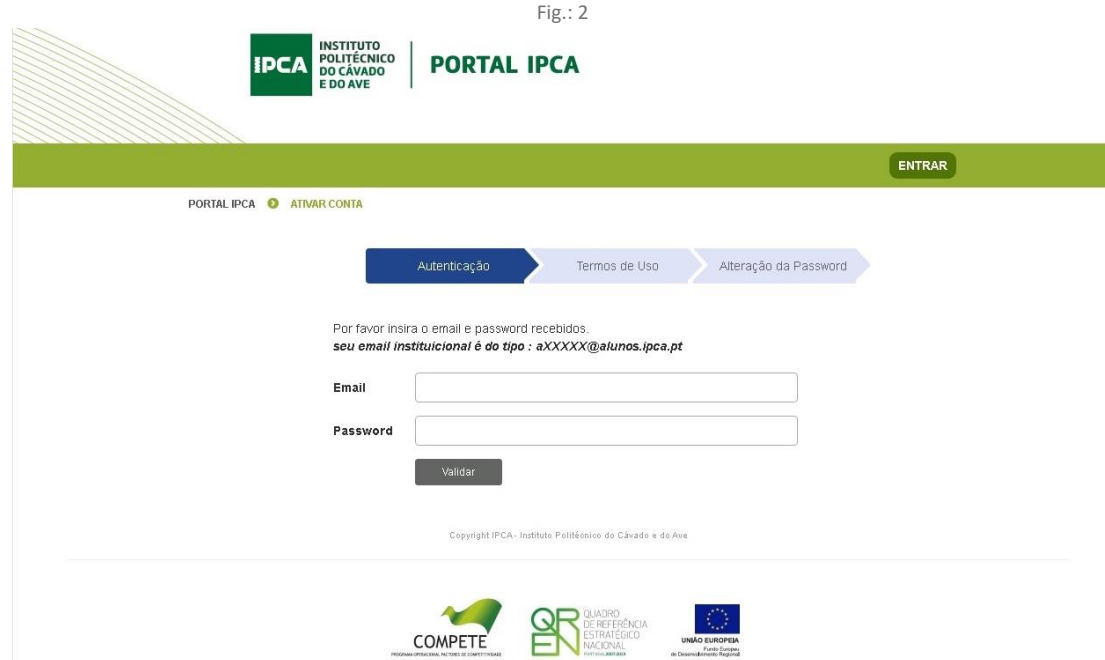

#### **1.1. Termos de Uso**

Depois de entrar, surgem as imagens indicadas abaixo (*Neste campo é solicitado o seu consentimento para que o serviço de intranet tenha acesso aos seus dados*).

Deve clicar em 'Aceitar os termos de uso' para poder avançar (Fig.:4).

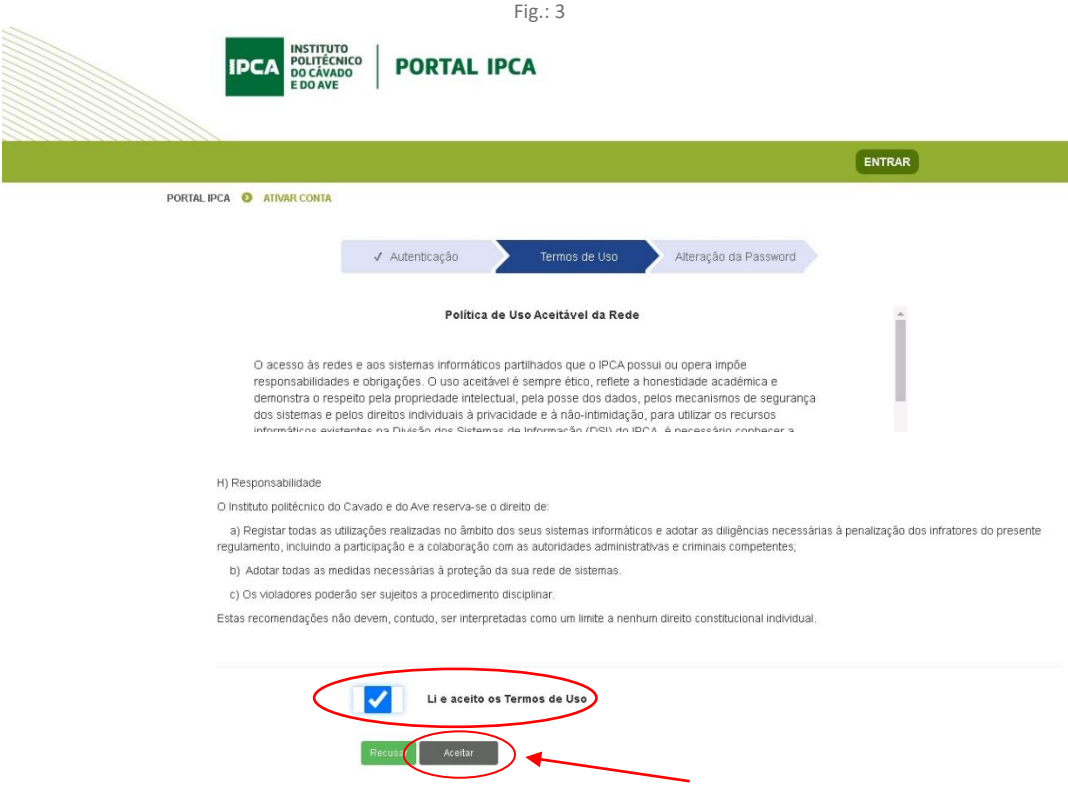

#### **1.2. Alteração da Password**

Para sua segurança, deve alterar a password enviada por email. A nova password será utilizada para todos os acessos à rede e sistemas de informação do IPCA, nomeadamente o SIGA (Sistema integrado de gestão académica), espaço onde terá acesso a toda a informação académica.

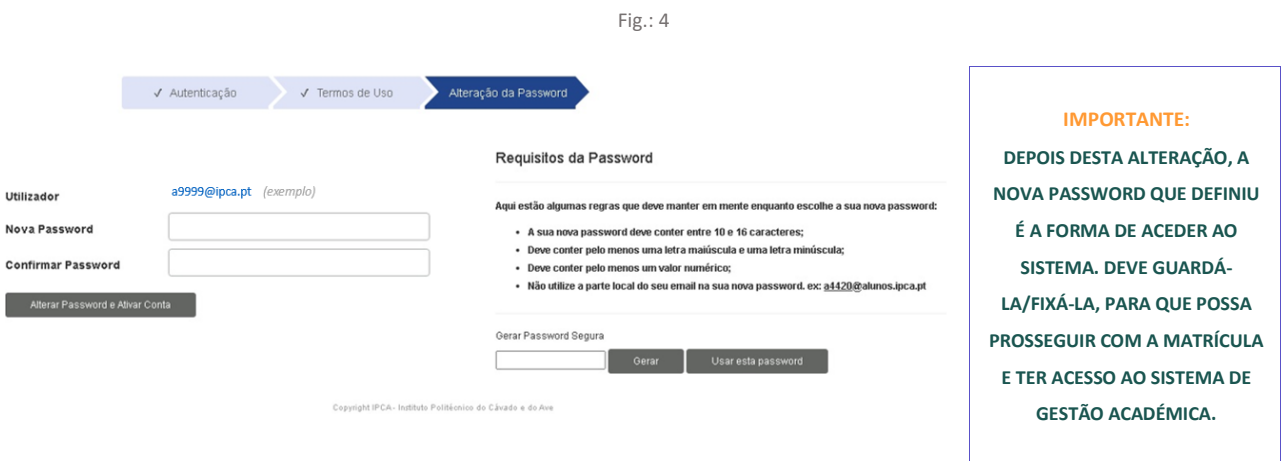

## **PARTE II – REALIZAÇÃO DA MATRÍCULA E INSCRIÇÃO**

#### <span id="page-5-0"></span>**2. ACESSO AO PORTAL DE MATRÍCULAS**

Realizados os passos indicados anteriormente, volta ao menu inicial e deve clicar em 'ENTRAR' para prosseguir.

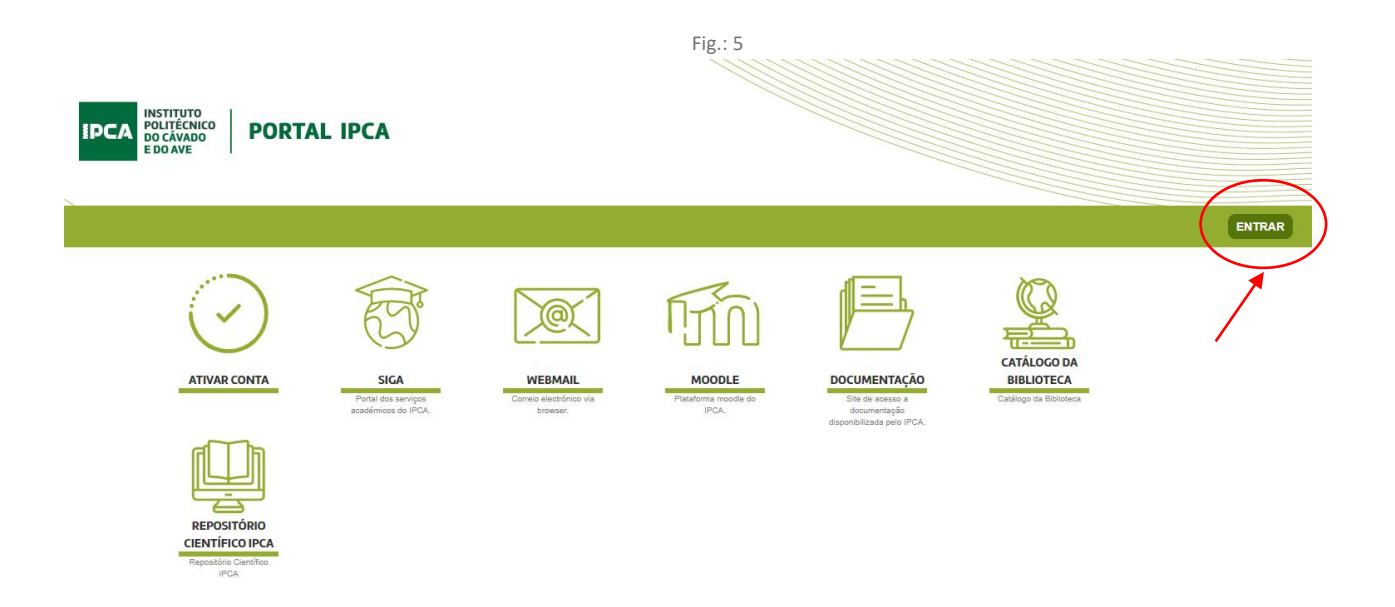

Inserir o email institucional e a senha de acesso que definiu anteriormente e aceitar os termos de uso (Fig.:6).

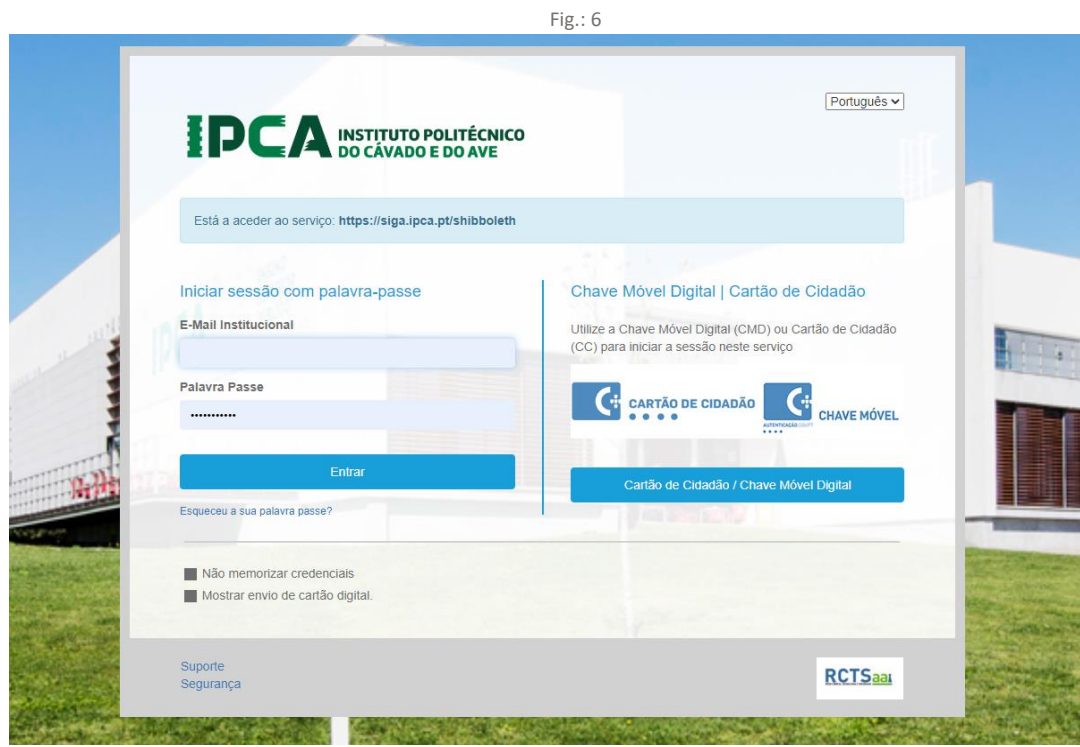

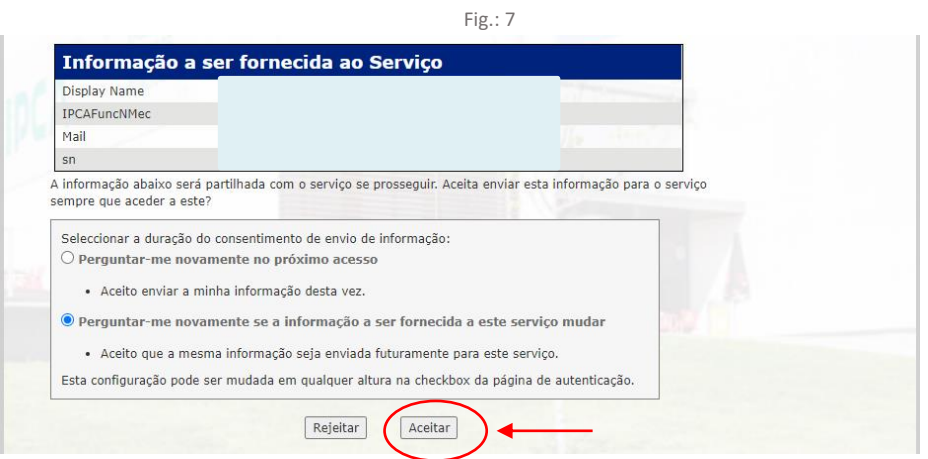

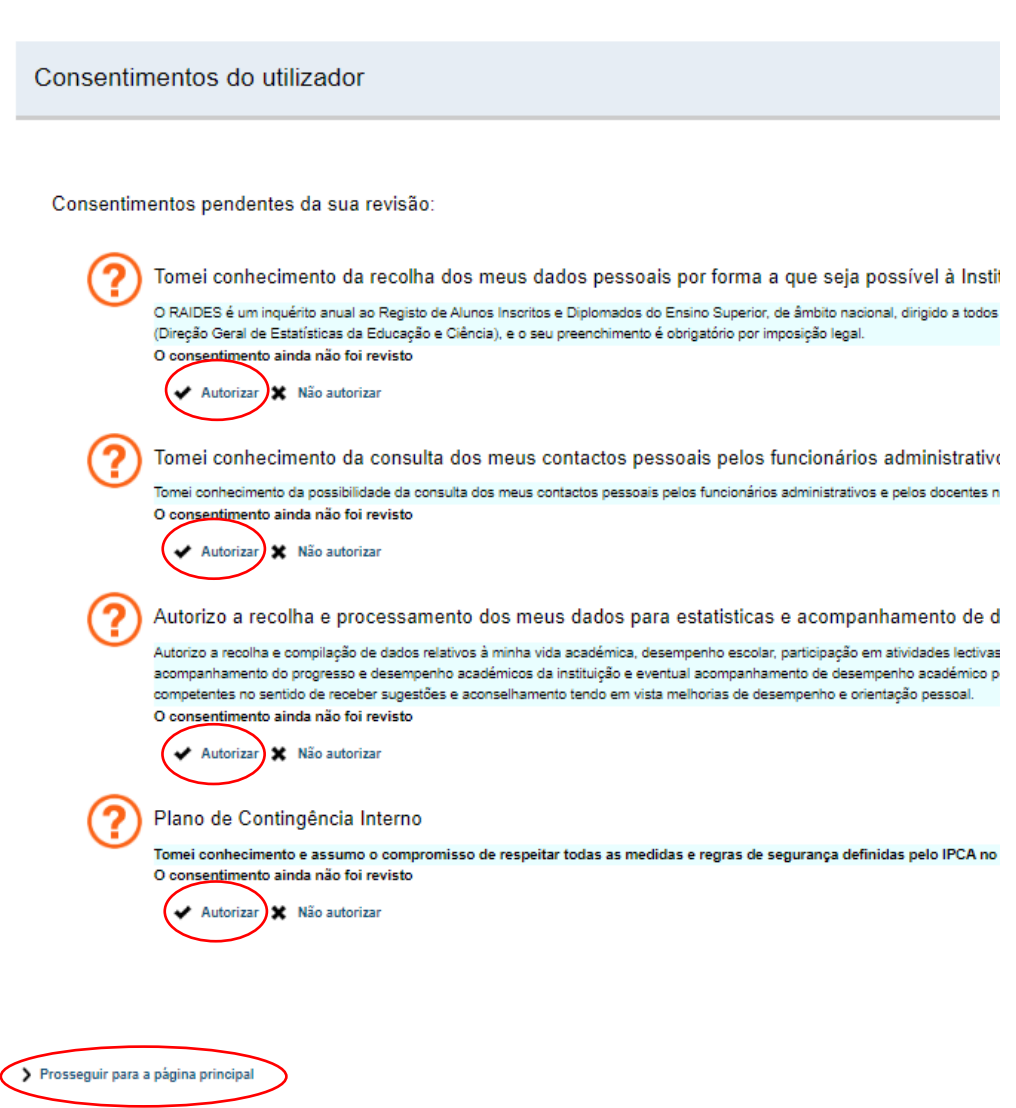

Clicar em 'matrículas' para prosseguir.

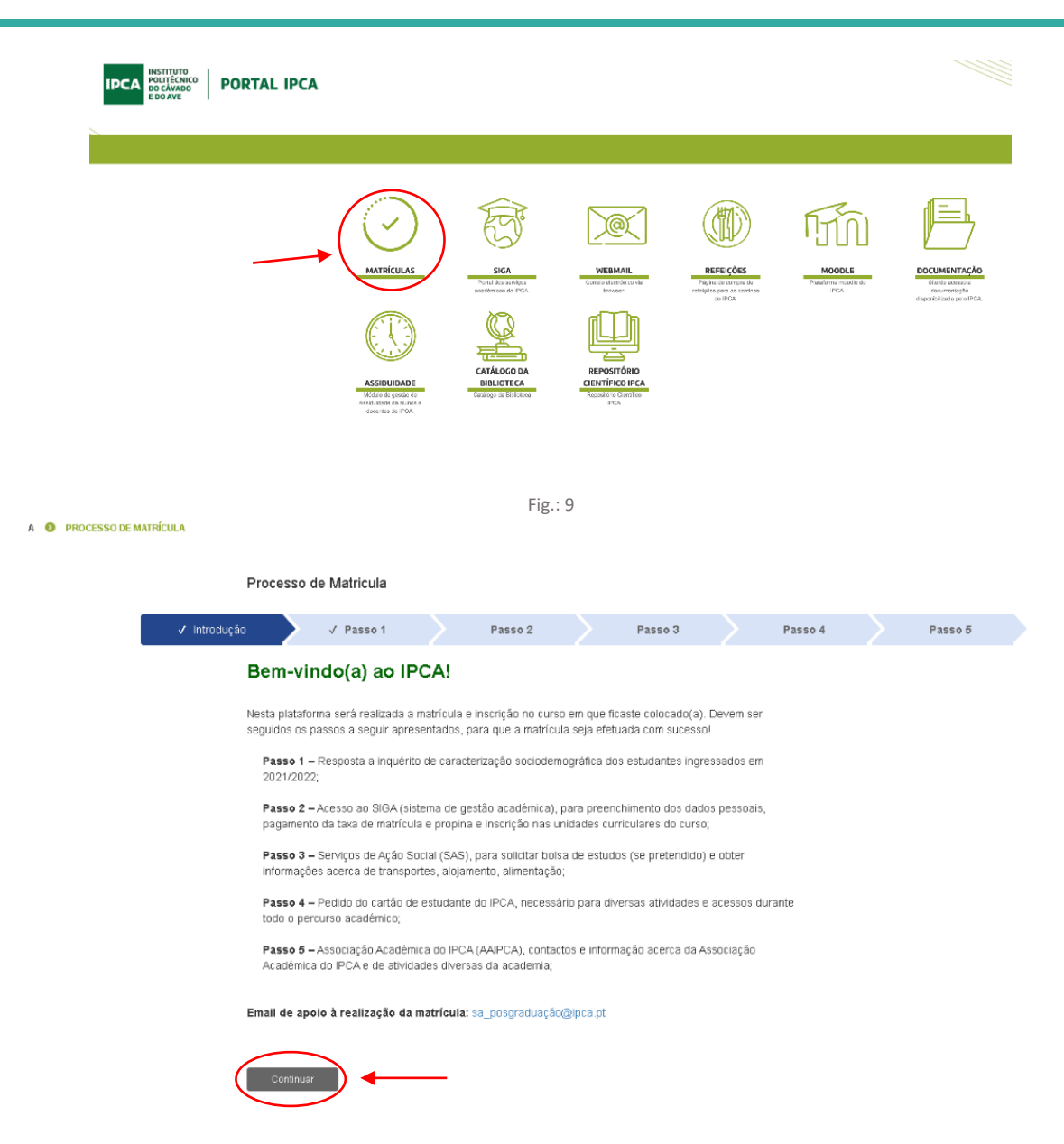

Como referido nas informações gerais, devem ser seguidos todos os passos indicados na imagem 9, para que a matrícula e inscrição seja concluída com sucesso. Os passos a seguir são:

**Passo 1** – Resposta a inquérito de caracterização sociodemográfica dos estudantes ingressados

**Passo 2** - Acesso ao SIGA (sistema de gestão académica), para preenchimento dos dados pessoais, pagamento da taxa de matrícula e propina e inscrição nas unidades curriculares do curso;

**Passo 3** - Serviços de Ação Social (SAS), para solicitar bolsa de estudos (se pretendido) e obter informações acerca de transportes, alojamento, alimentação;

**Passo 4** - Pedido do cartão de estudante do IPCA, necessário para diversas atividades e acessos durante todo o percurso académico;

**Passo 5** - Associação Académica do IPCA (AAIPCA), contactos e informação acerca da Associação Académica do IPCA e de atividades diversas da academia;

Depois de respondido o inquérito, é direcionado para o passo 2, onde encontra a informação a seguir indicada. Para prosseguir com a matrícula e inscrição deve clicar em 'ENTRAR NO SIGA'.

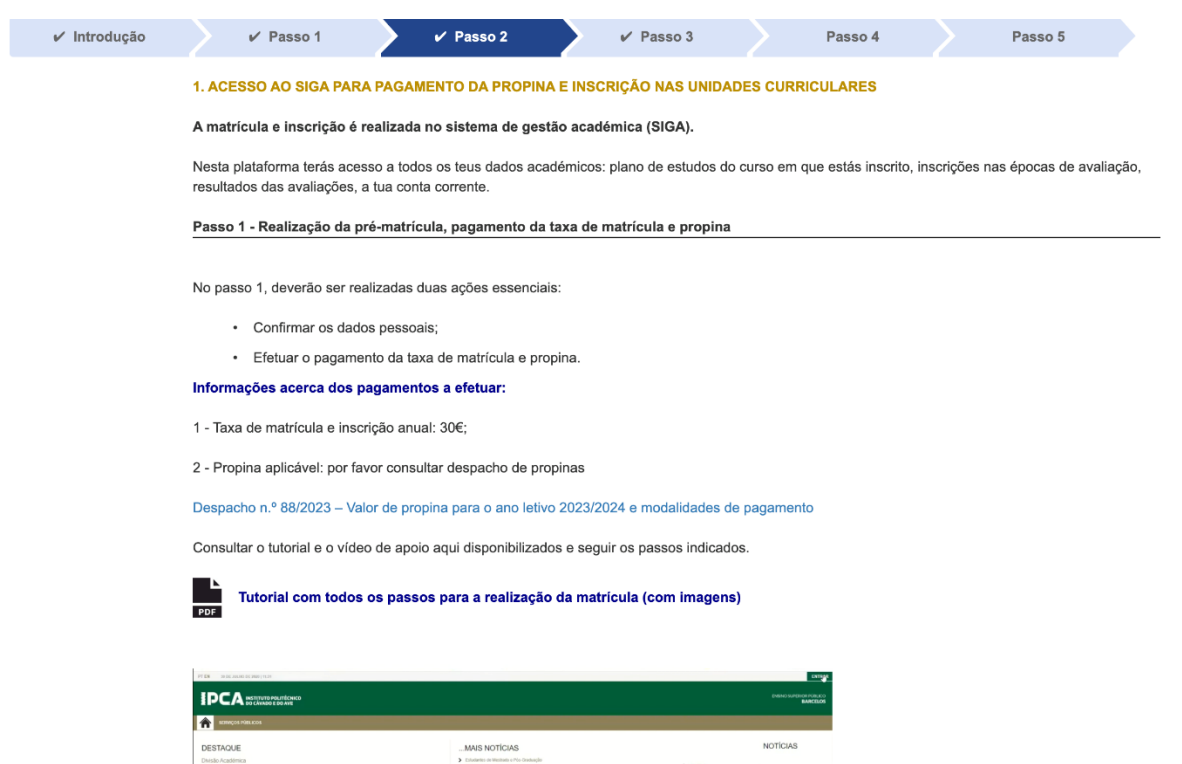

**BEM-VINDO AO NETP@**<br>Portal de Serviços académicos<br>Podes entretar au composition da textual<br>Podes entretar auxí revigio de áreas fá verados

 $0:00/2:36$ 

Perfil<br>DOCENT 6

ENTRAR NO SIGA

Perfil<br>ALUNC

inarigios en manes d<br>Recore e Epos Espec

 $\begin{array}{ccccc}\n\Phi & \Omega & \end{array}$ 

# **ETAPA 1 - REALIZAR A PRÉ-MATRÍCULA/INSCRIÇÃO**

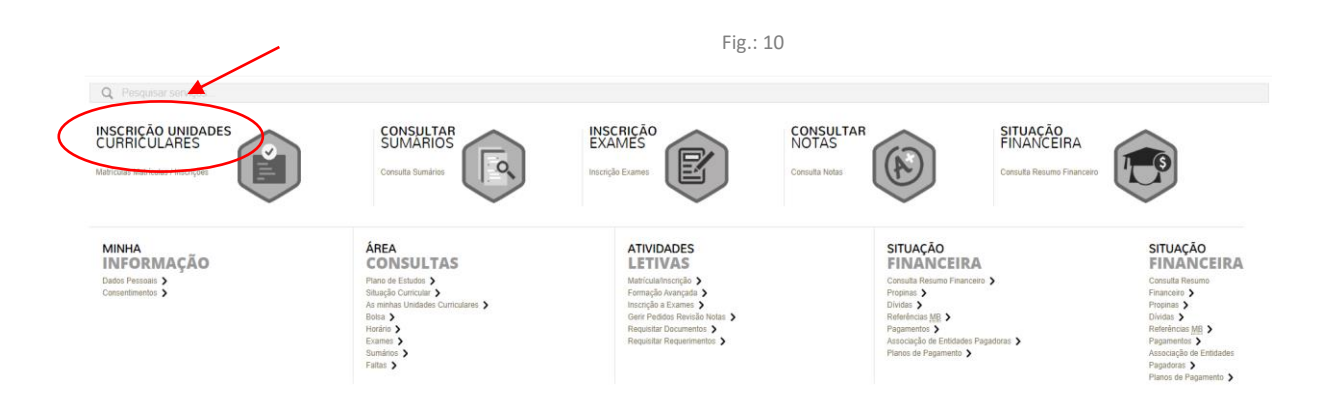

#### **1 - Clicar em 'Inscrição unidades curriculares':**

#### **2 – Clicar em 'REALIZAR PRÉ-MATRÍCULA E INSCRIÇÃO'**

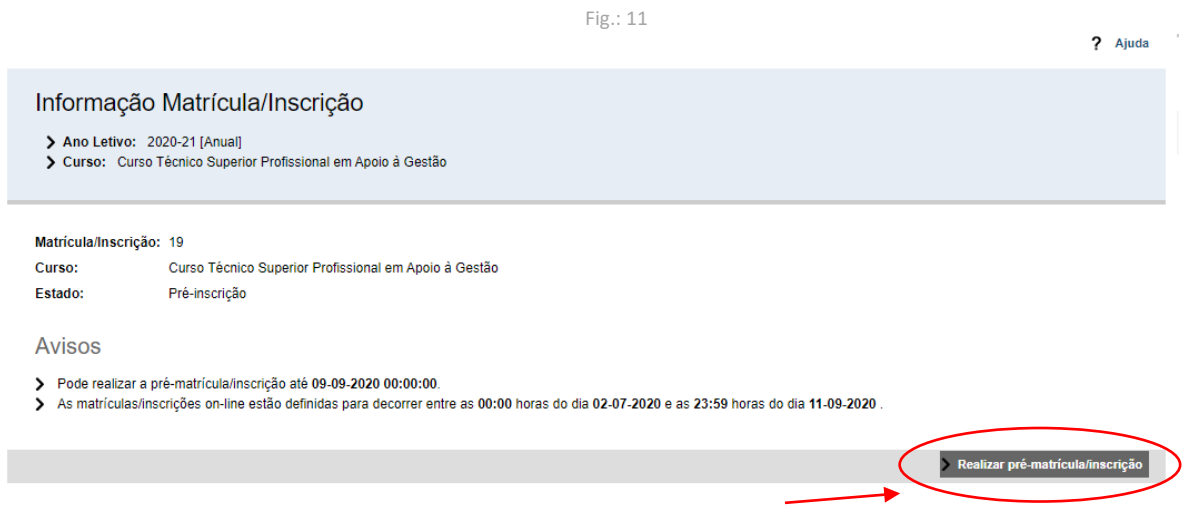

Surge de seguida a imagem a indicar que vai dar início à matrícula no curso em que ficou colocado, devendo selecionar a opção 'Sim'.

Fig.: 12

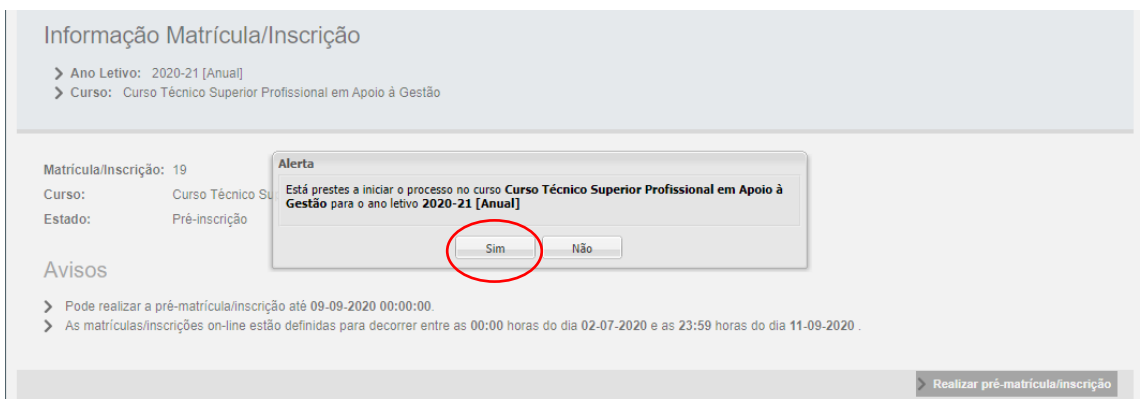

#### **3 – Aceitação de termos e condições**

Para dar início à pré-matrícula e inscrição, terá de aceitar os termos e condições apresentadas para que possa prosseguir:

Fig.: 13

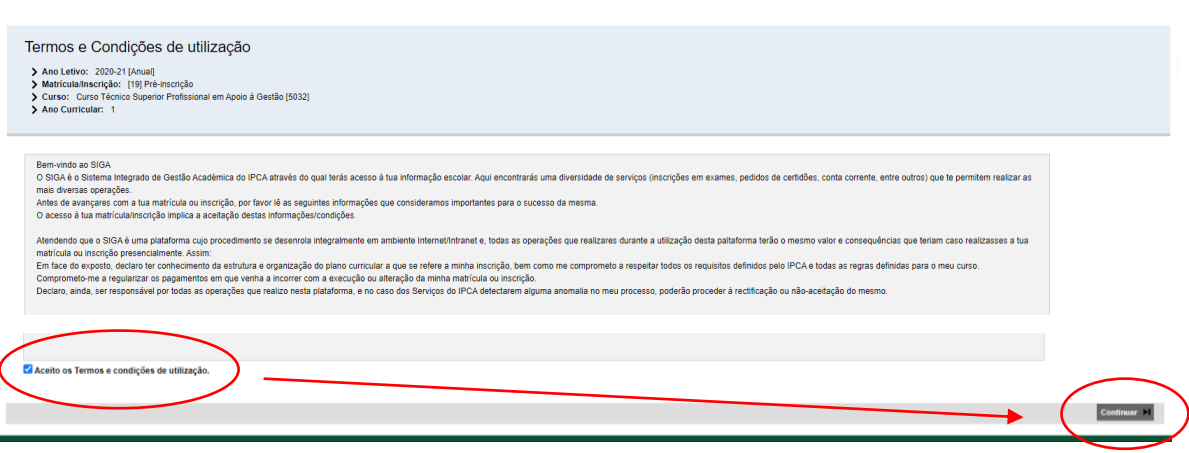

#### **4 – Confirmação de dados e escolha da modalidade de pagamento da propina**

No menu apresentado, deve confirmar os dados que surgem pré-preenchidos (nos campos 'Dados do aluno' e 'Dados de faturação'), alterando a informação, se necessário.

Na escolha da modalidade de pagamento de propinas surge, por defeito, a opção de pagar em 10 prestações;

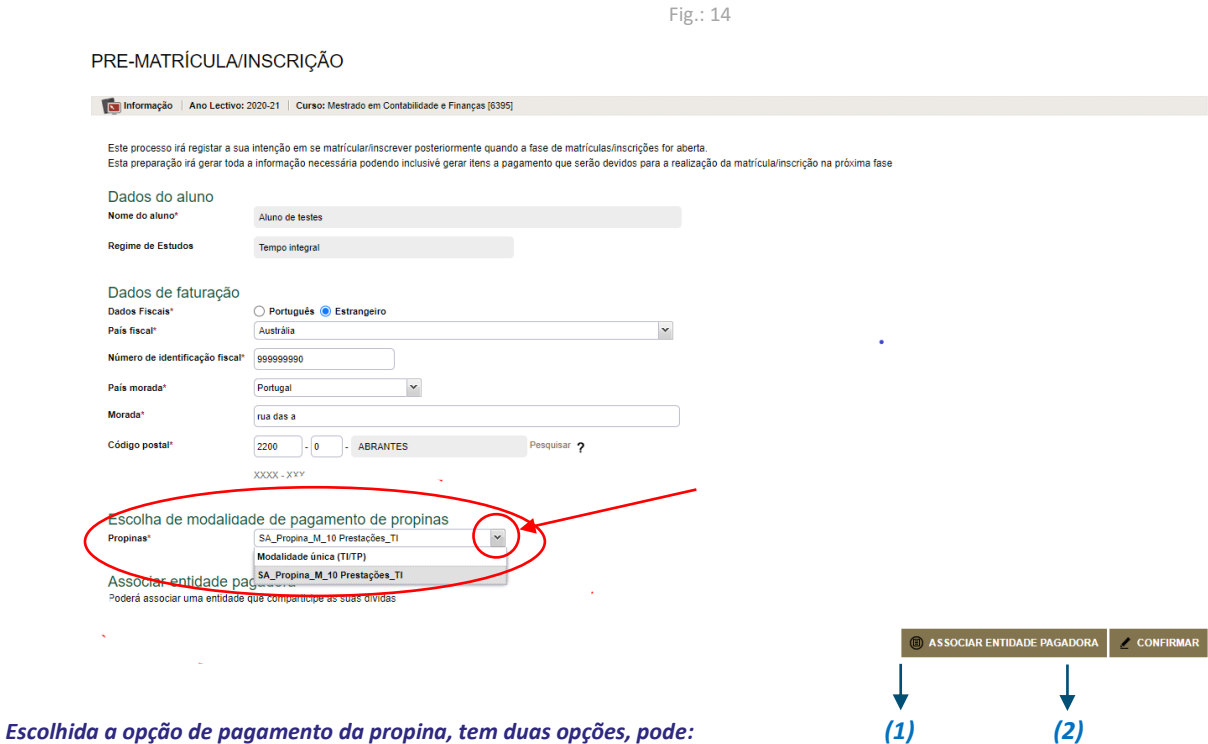

- *(1) Associar uma entidade pagadora, caso o pretenda, como indicado nas figuras a seguir apresentadas; ou*
- *(2) Clicar em '*CONFIRMAR*', para prosseguir (passar para Fig. 15).*

**CONSIDERANDO QUE A OPÇÃO DE ASSOCIAR UMA ENTIDADE PAGADORA É OPCIONAL, COLOCAMOS A INFORMAÇÃO RELACIONADA NA ÚLTIMA PÁGINA DESTE TUTORIAL.**

### **ETAPA 2 - PAGAMENTOS**

#### **5 – EFETUAR O PAGAMENTO DA PROPINA**

Depois de clicar em 'CONFIRMAR', como indicado na Fig.: 14, surge a imagem abaixo indicado, onde devem escolher 'Pagamentos online'.

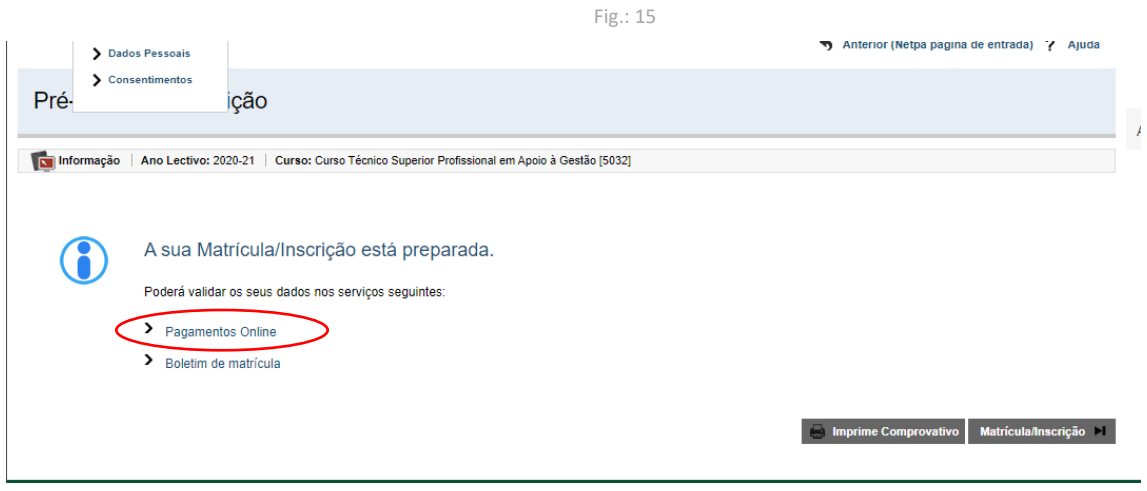

Caso não tenha associado qualquer entidade no passo 4, o sistema volta a perguntar se pretende fazê-lo. Não pretendendo, basta clicar em '**Não'** para avançar. Pretendendo, as indicações de como fazê-lo estão na última página.

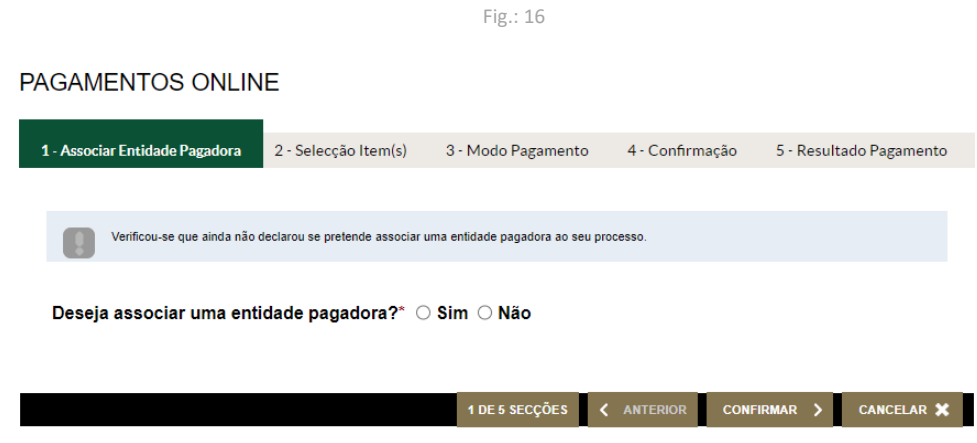

Surge posteriormente a imagem abaixo, devendo ser selecionado o item relativo à taxa de matrícula e 1.ª prestação de propina.

**NOTA: no ato da matrícula e inscrição tem de ser paga, pelo menos, uma prestação de propina. Sem este pagamento, o sistema não permitirá avançar para a finalização da matrícula e inscrição nas unidades curriculares do curso.**

O sistema poderá demorar a reconhecer o pagamento efetuado, pelo que deverá aguardar algum tempo para prosseguir com a matrícula e inscrição (habitualmente, o reconhecimento é efetuado após 15 minutos, no entanto, em períodos de realização de matrículas, dado o elevado número de estudantes a aceder ao sistema em simultâneo, poderá demorar um pouco mais).

Fig.: 17

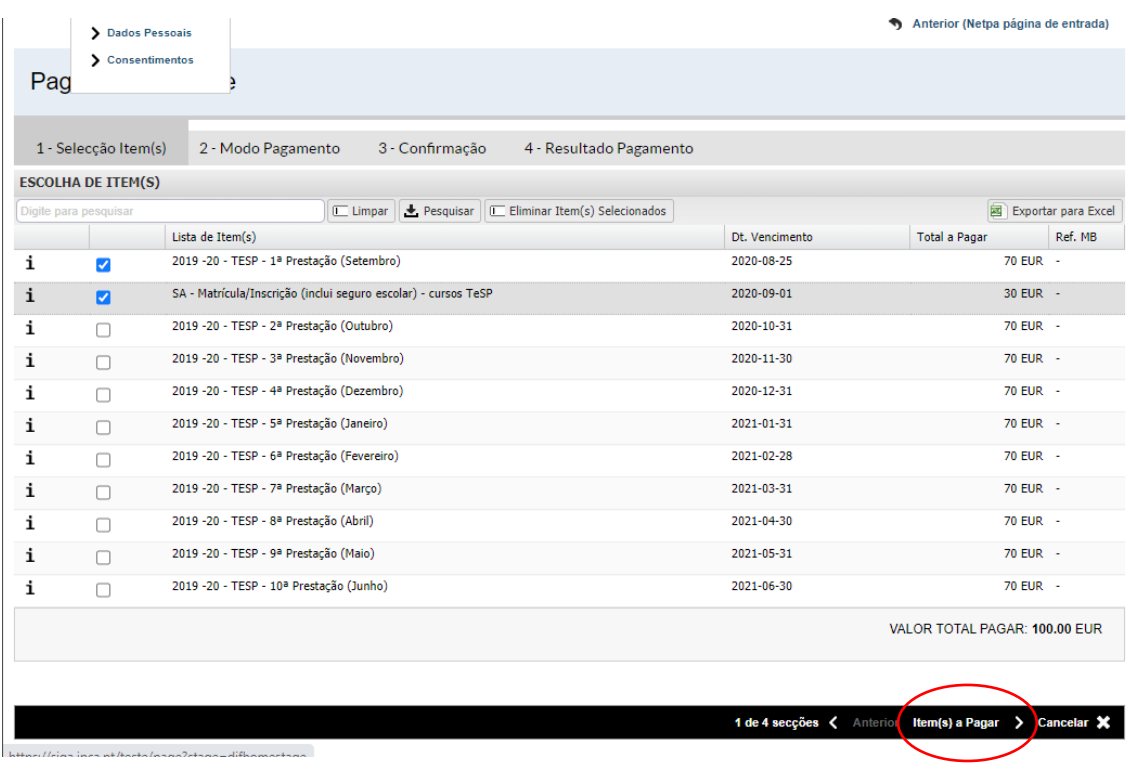

#### **6 – MODOS DE PAGAMENTO**

Selecionar o modo de pagamento pretendido e 'confirmar'.

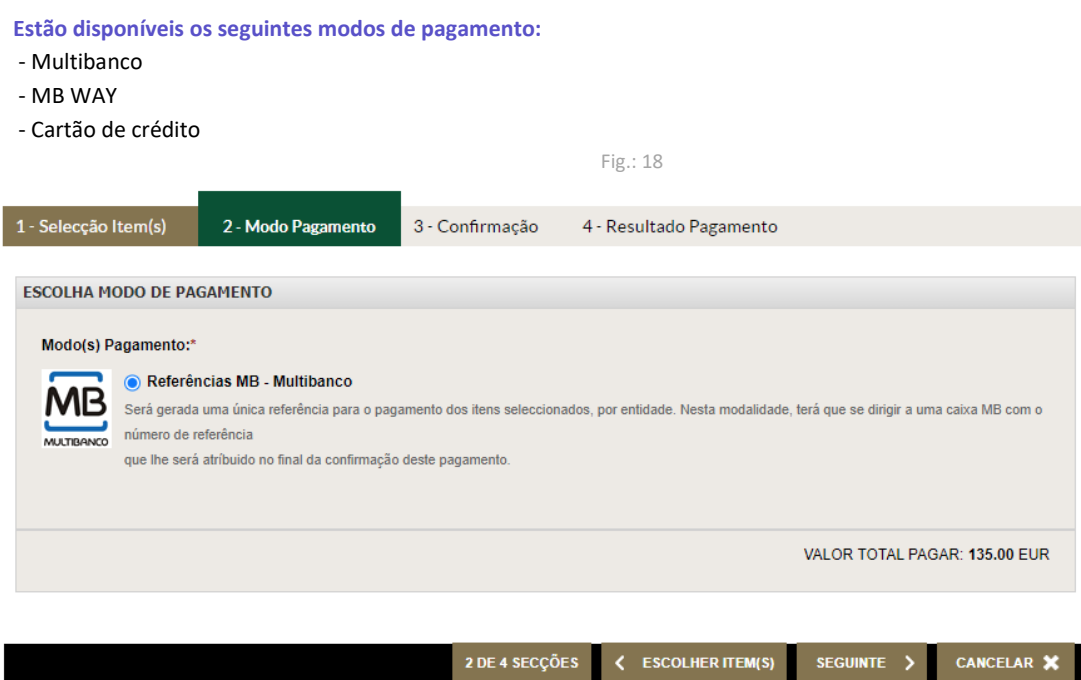

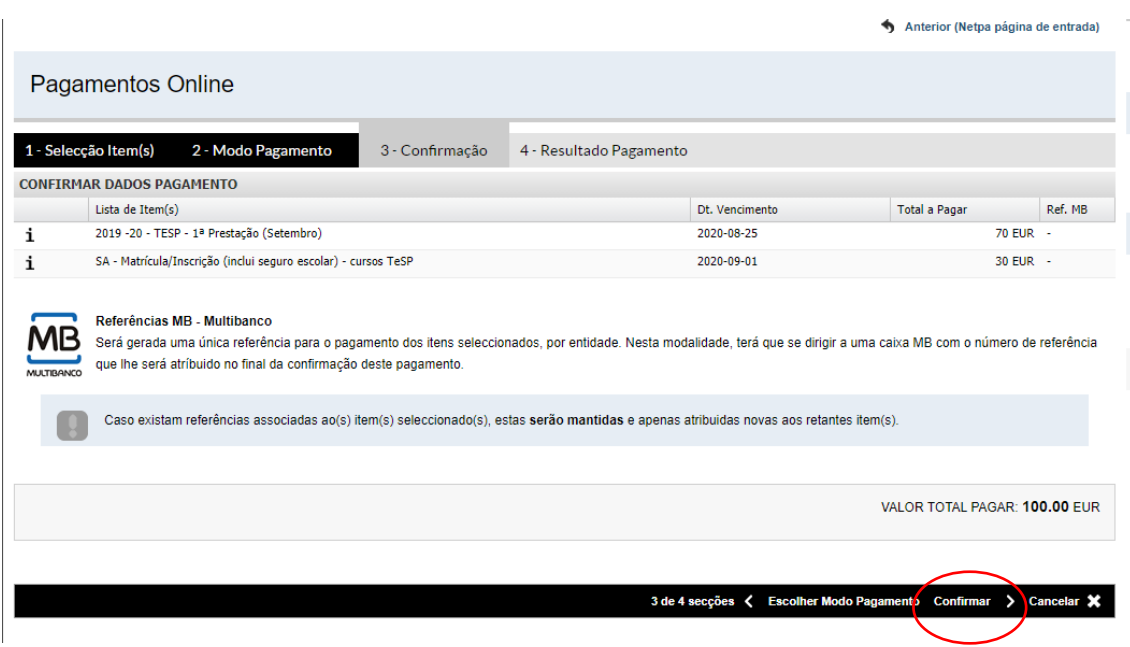

Após confirmação, são geradas as referências para efetuar o pagamento. Após o pagamento, poderá dar continuidade à matrícula e inscrição.

**Nota:** O sistema poderá demorar a reconhecer o pagamento efetuado, pelo que deverá aguardar algum tempo para prosseguir com a matrícula e inscrição (habitualmente, o reconhecimento é efetuado após 15 minutos, no entanto, em períodos de realização de matrículas, dado o elevado número de estudantes a aceder ao sistema em simultâneo, poderá demorar um pouco mais).

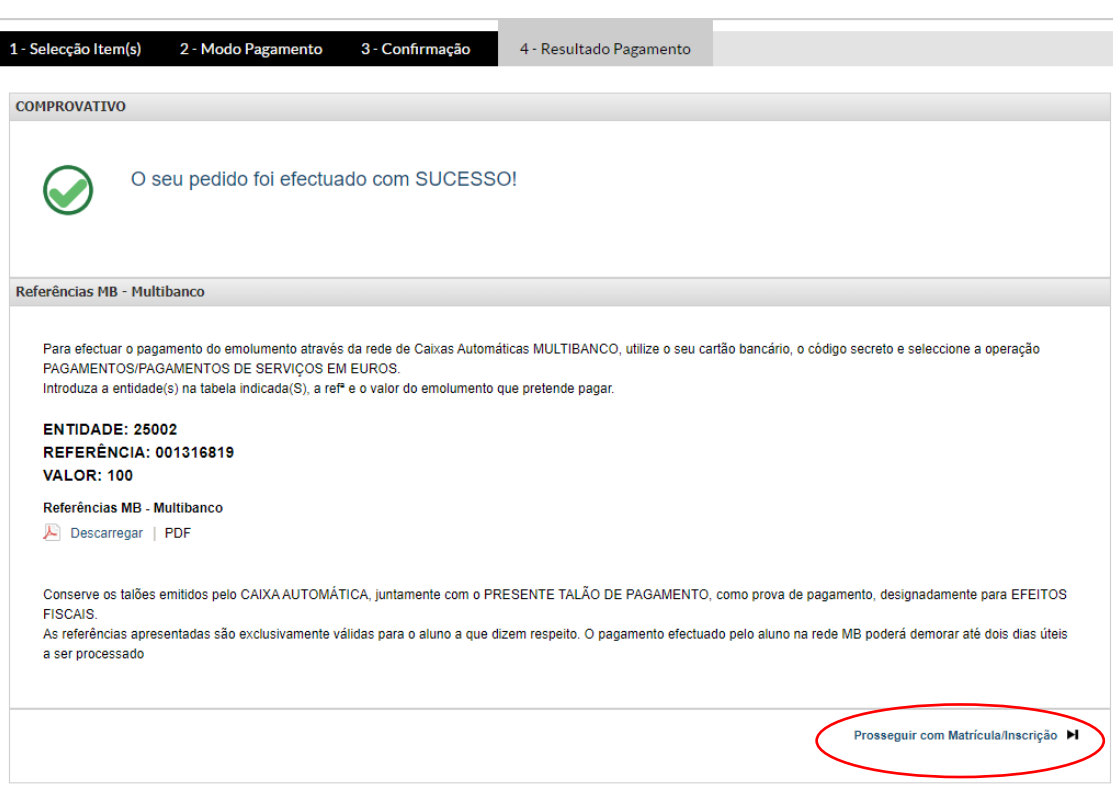

Fig.: 20

# **ETAPA 3 – FINALIZAÇÃO DA MATRÍCULA E INSCRIÇÃO NAS UNIDADES CURRICULARES**

#### **7 – ACEDER AO BOLETIM DE MATRÍCULA E INSCRIÇÃO**

Depois de efetuar o pagamento, acede novamente ao SIGA, clica em 'inscrição unidades curriculares' e prossegue a matrícula e inscrição clicando em 'Boletim de matrícula' ou 'MATRÍCULA/INSCRIÇÃO'.

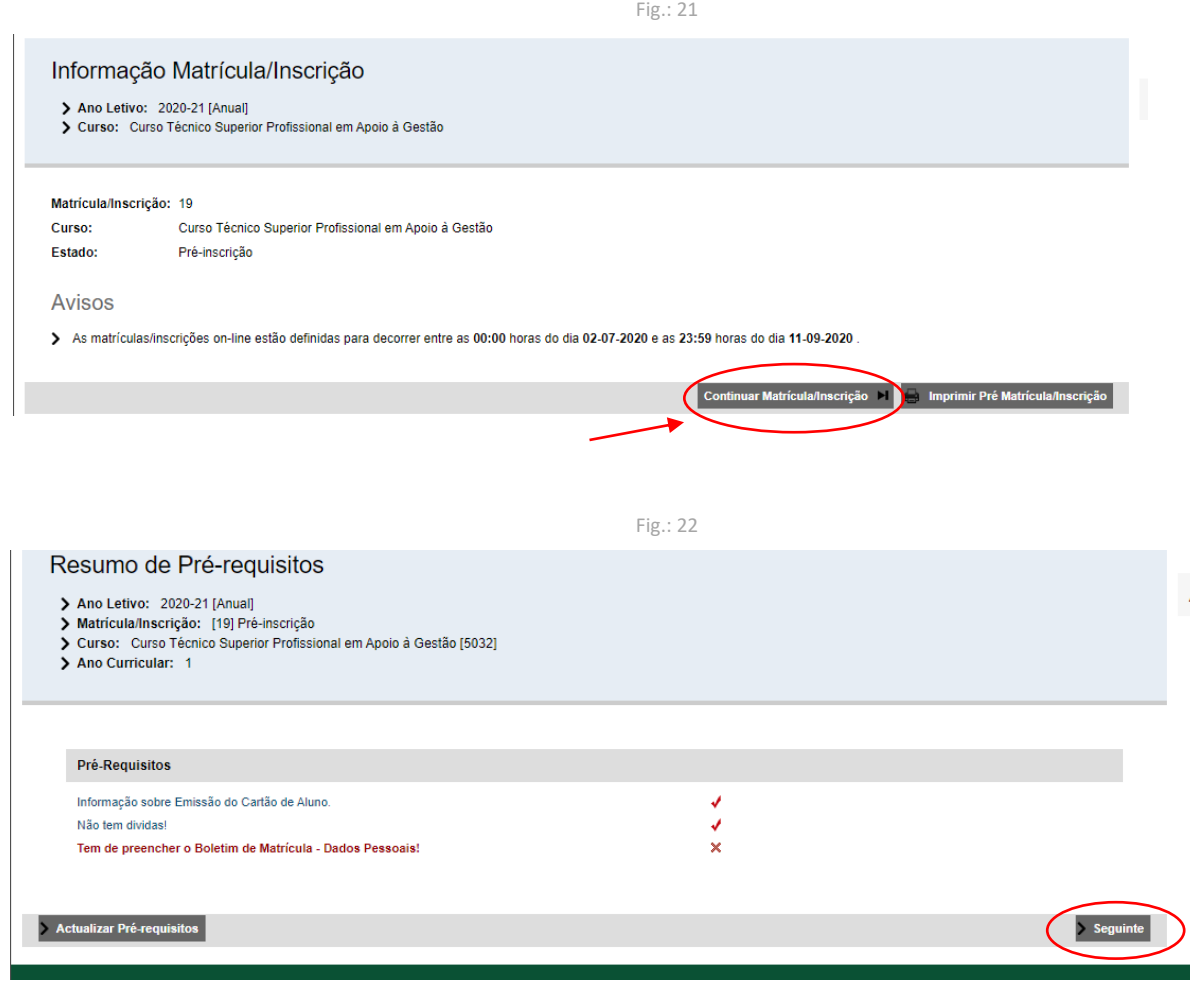

#### **8 – TERMOS E CONDIÇÕES DE UTILIZAÇÃO**

Nesta fase são apresentados novos termos e condições de utilização para a finalização da matrícula e inscrição, que deverá aceitar, para poder prosseguir.

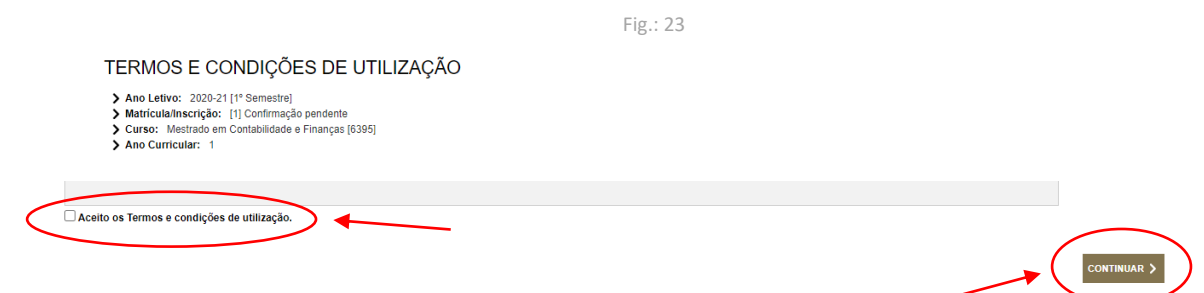

#### **9 – PREENCHIMENTO DO BOLETIM DE MATRÍCULA**

Clicar em 'Seguinte', para aceder aos dados a preencher.

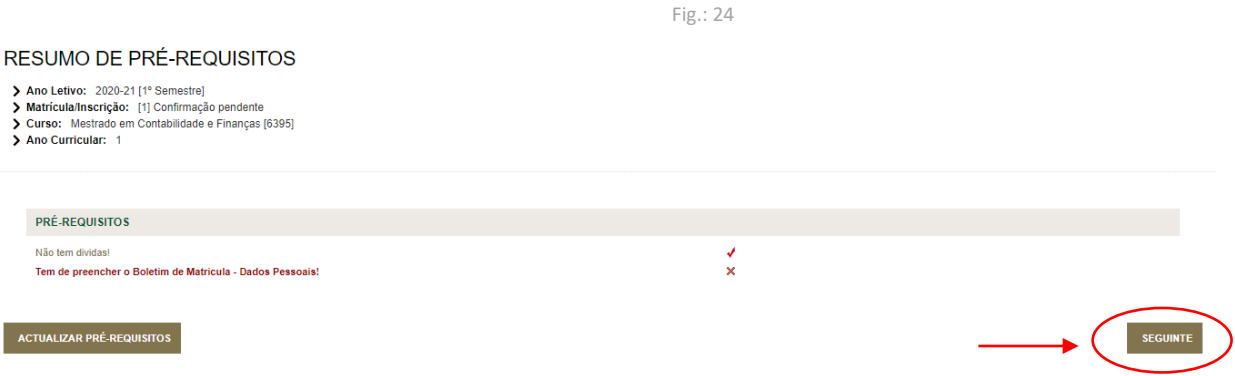

O 'Boletim de matrícula' é constituído por três partes: 'Dados do aluno' (A), 'Percurso académico'(B) e 'Dados dos pais'(C). Devem ser preenchidos todos os campos em cada uma das partes.

**NOTA: Deve gravar os dados antes de mudar de separador, onde diz 'GRAVAR DADOS PESSOAIS', para não perder a informação.**

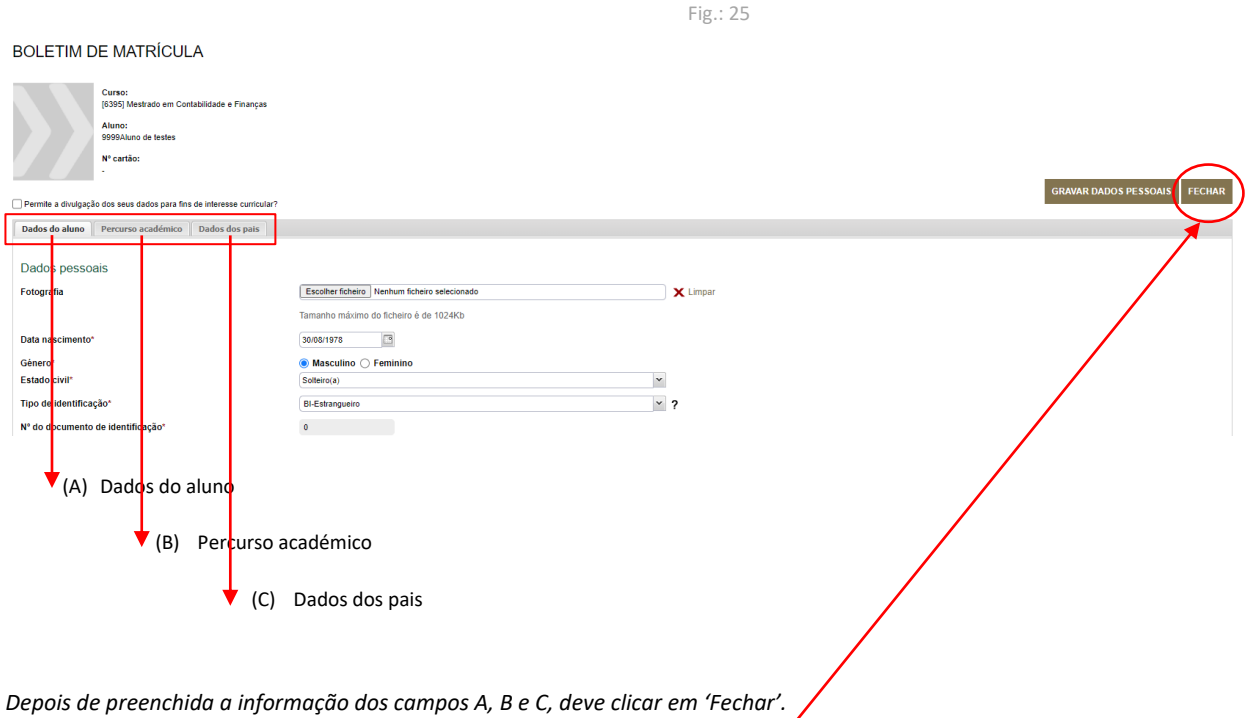

#### **Nota importante:**

**No boletim de matrícula é obrigatório a inserção de fotografia. A fotografia a inserir deve ser tipo-passe e não de outro tipo, sob pena de ser recusada.**

#### **10 – INSCRIÇÃO NAS UNIDADES CURRICULARES DO PLANO DE ESTUDOS**

Clicar em *'*CONTINUAR MATRÍCULA/INSCRIÇÃO*'*

Fig.: 26

#### **HISTÓRICO DO ALUNO**

> Ano Letivo: 2020-21 [1º Semestre]<br>> Matrícula/Inscrição: [1] Confirmação pendente<br>> Curso: Mestrado em Contabilidade e Finanças [6395]<br>> Ano Curricular: 1

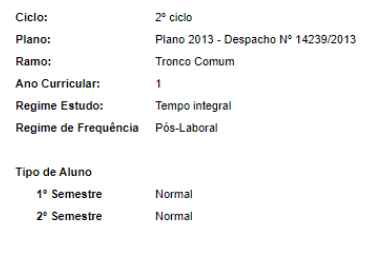

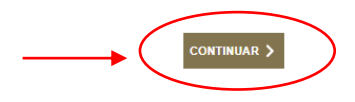

Depois de clicar em 'CONTINUAR' são apresentadas as disciplinas do 1º semestre e do 2º semestre do plano de estudos em que ficou colocado.

#### **AS UNIDADES CURRICULARES JÁ ESTÃO PRÉ SELECIONADAS, NÃO DEVE ALTERAR A INFORMAÇÃO AQUI APRESENTADA, TEM APENAS DE CLICAR EM 'SEGUINTE' (no 1.º semestre e depois no 2.º semestre).**

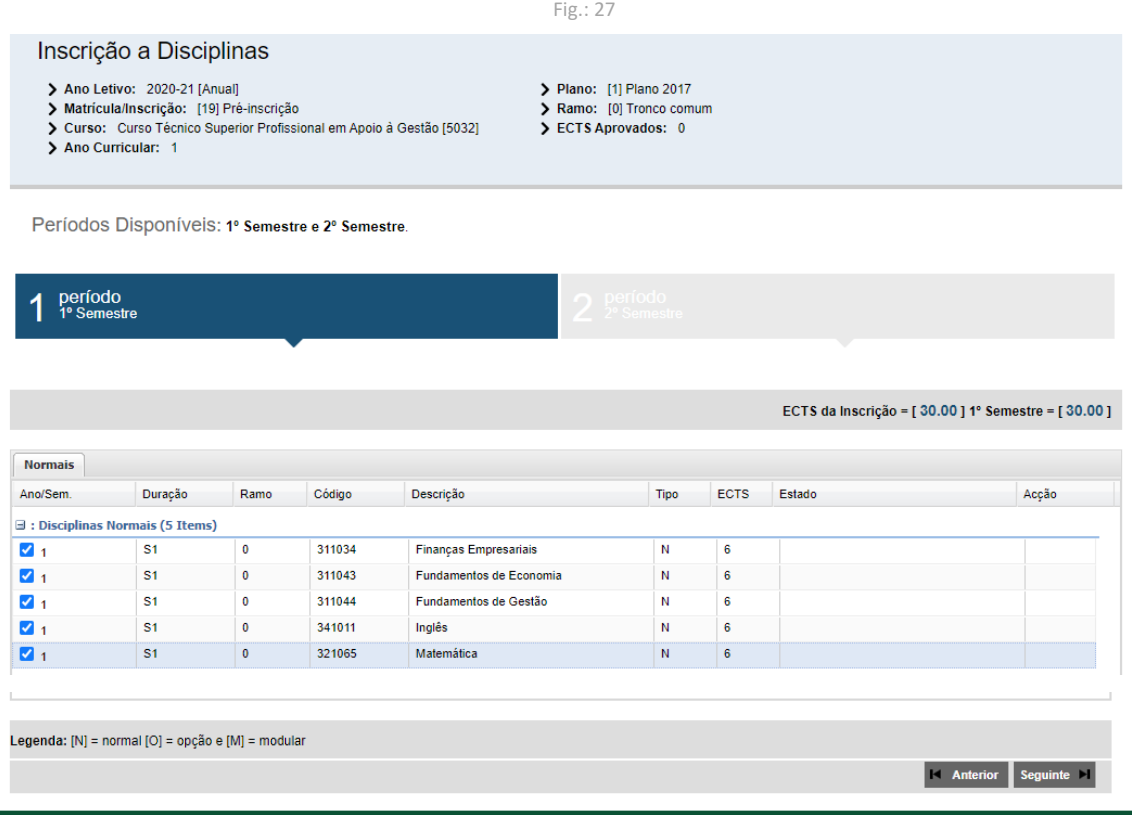

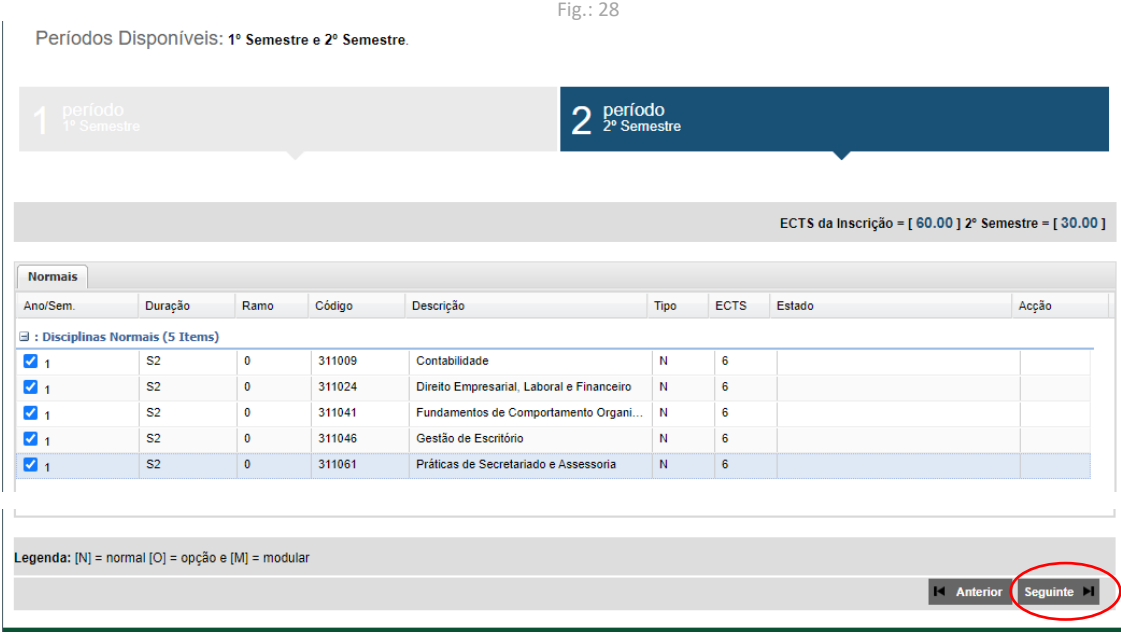

#### **Unidades curriculares opcionais**

Nos cursos em que existam unidades curriculares opcionais, deve selecionar a respetiva opção, como indicado na imagem abaixo, e prosseguir como indicado.

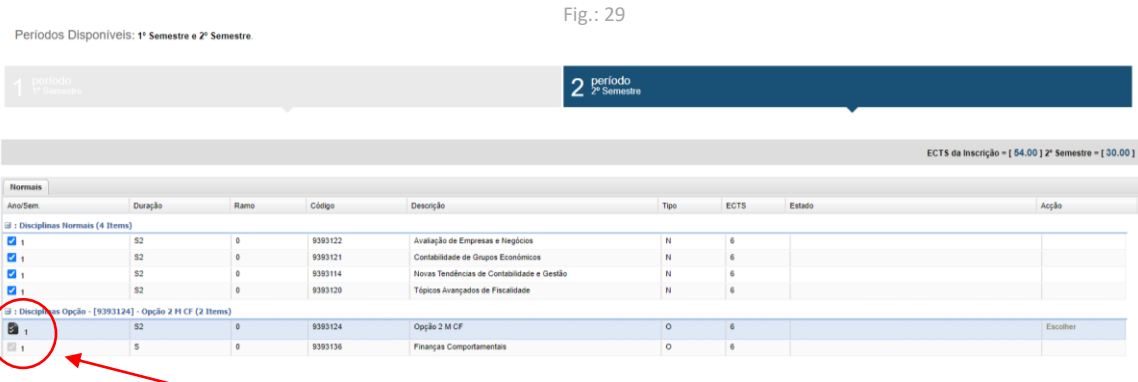

#### **PASSO 12 – ESCOLHER A TURMA DE INSCRIÇÃO**

Para os estudantes que estão a fazer a matrícula e inscrição em **Cursos Técnicos Superiores Profissionais** (CTESP), depois de efetuar a inscrição às disciplinas, poderá ser necessário selecionar a turma que indica o polo onde foi colocado. Esta informação é indispensável para que a matrícula e inscrição fique devidamente efetuada.

**O nome da Turma inclui a seguinte informação: Local de funcionamento do curso + Nome abreviado do Curso + ano da UC.**

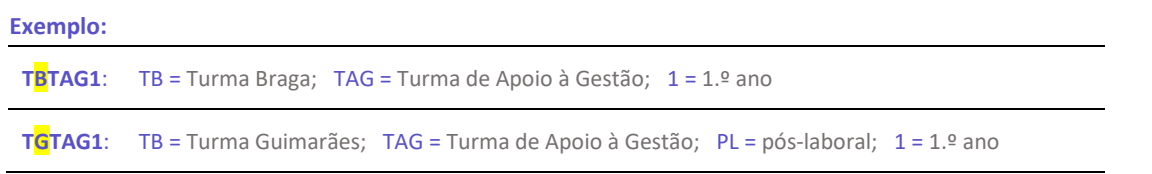

#### **SIGLAS das turmas, de acordo com os polos:**

TB = Turma Braga

- TC = Turma Campus (Barcelos)
- TE = Turma Esposende
- TF = Turma Famalicão
- TG = Turma Guimarães
- TVV = Turma Vila Verde

#### A escolha da turma é efetuada em cada unidade curricular onde diz 'Escolher'.

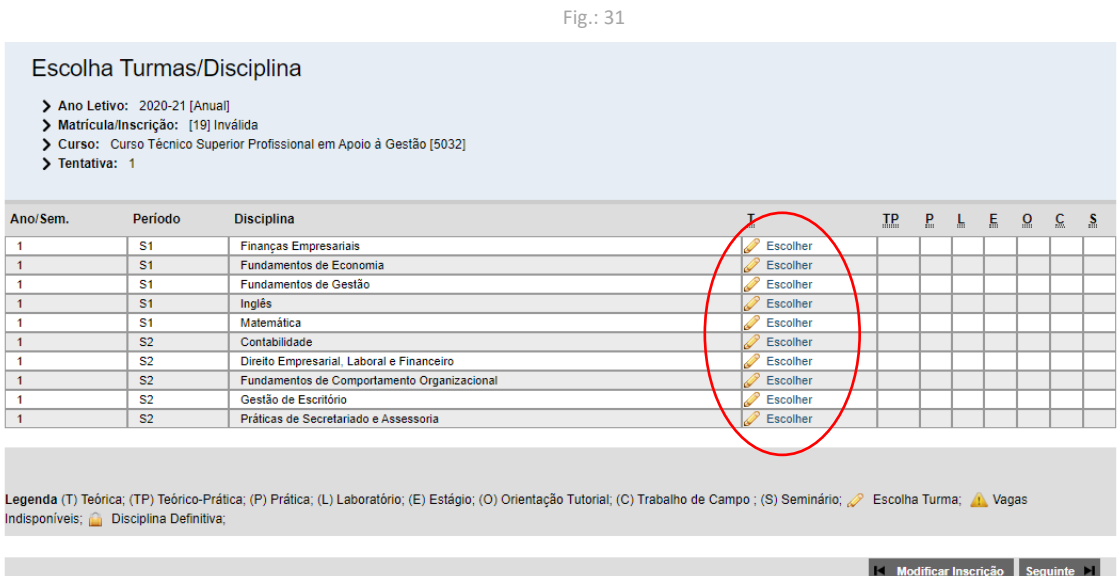

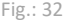

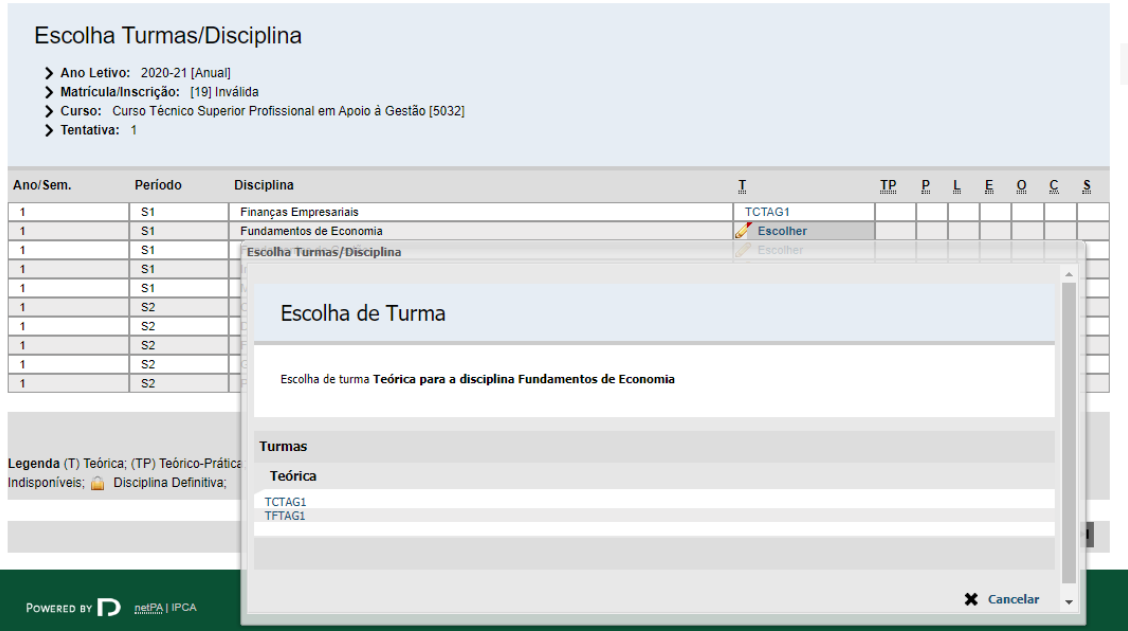

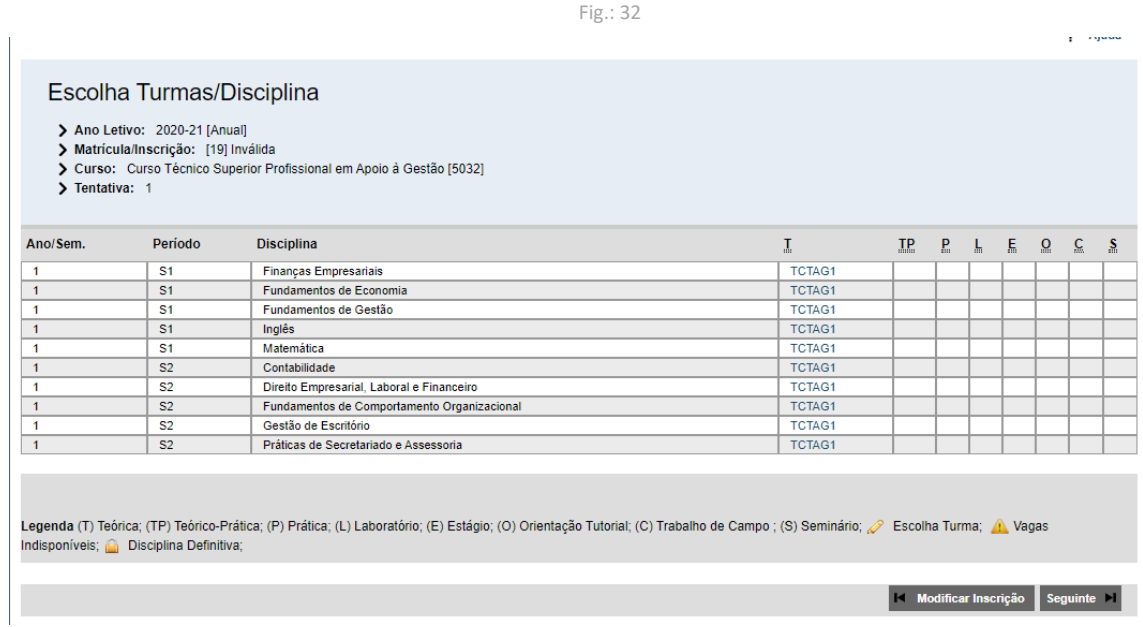

#### **11 – CONFIRMAR A MATRÍCULA E INSCRIÇÃO**

Depois de efetuar a inscrição às UCs do 1.º e 2.º semestres, deve confirmar se está tudo correto. Se tiver selecionado todas as UCs **do 1º ano** (ECTS de inscrição = 60), surgirá uma imagem idêntica à Fig.: 30.

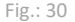

ECTS por período: 1º Semestre (S1) = [30.0], 2º Semestre (S2) = [30.0]

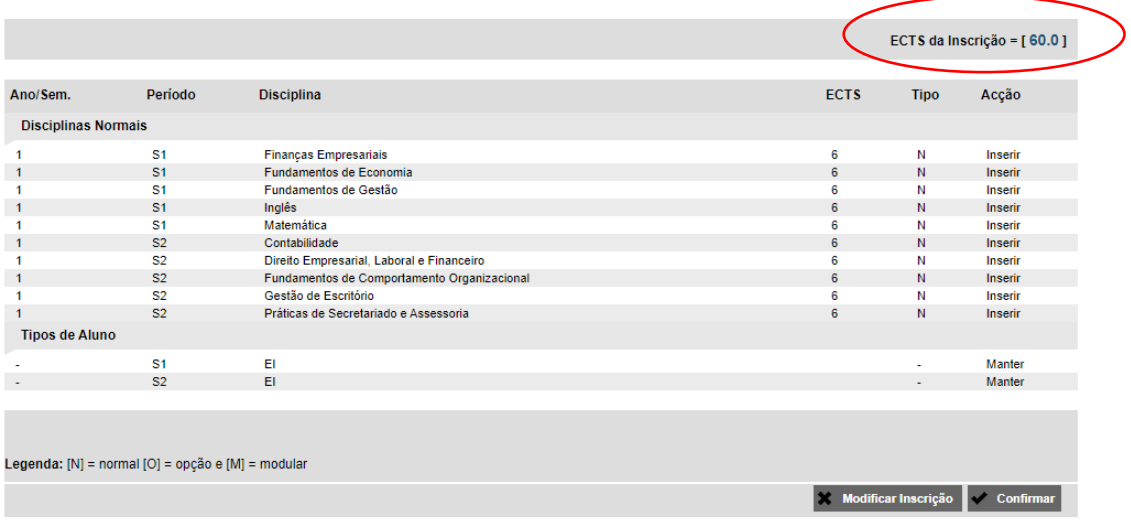

#### **12 – IMPRIMIR COMPROVATIVO DE MATRÍCULA E INSCRIÇÃO**

Efetuada a matrícula e inscrição com sucesso, deve guardar o comprovativo (ou imprimir).

П

l.

Fig.: 31

#### Matrícula/Inscrição concluída

- 
- 
- > Ano Letivo: 2020-21 [Anual]<br>> Matricula/Inscrição: [19] Definitiva<br>> Curso: Curso Técnico Superior Profissional em Apoio à Gestão [5032]<br>> Ano Curricular: 1
- 

#### Informações

#### O processo foi concluido. A sua Matrícula/Inscrição ficou no estado Definitiva

O Depois de concluir a Matricula/Inscrição, volte à página [ Informação da Matrícula/Inscrição ] para aceder a informação importante do seu interesse. Caso deseje proceder á escolha de turmas, carregue [ aqui ]

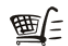

Pagamento dividas- Caso tenha dividas poderá regularizar a sua situação através deste link.

.<br>Dessita de ter instalado o Adobe Acrobat Reader para visualizar o comprovativo

Imprime comprovativo **De Escolher Turmas** 

#### **NOTA IMPORTANTE:**

**A associação de uma entidade pagadora só deve ser efetuada quando se pretende que as propinas e/ou emolumentos sejam pagos por uma entidade (empresa), que não o estudante.**

**1 – A associação de entidade deve ser efetuada antes da realização de quaisquer pagamentos;**

**2 – Depois de inserirem no sistema a informação da entidade pretendida, devem aguardar a validação da mesma por parte dos Serviços. Só depois devem ser realizados os pagamentos pretendidos.**

#### **NÃO SERÃO ALTERADAS FATURAS/RECIBOS JÁ EMITIDOS EM NOME DO ESTUDANTE.**

#### **PASSO 4.1 – ASSOCIAR ENTIDADE PAGADORA (SE PRETENDIDO)**

*(1) Passos para 'Associar entidade pagadora': deverão ser preenchidos todos os campos apresentados na Fig. X. O procedimento só ficará devidamente concluído com o upload da autorização da entidade associada (preferencialmente em formato pdf).*

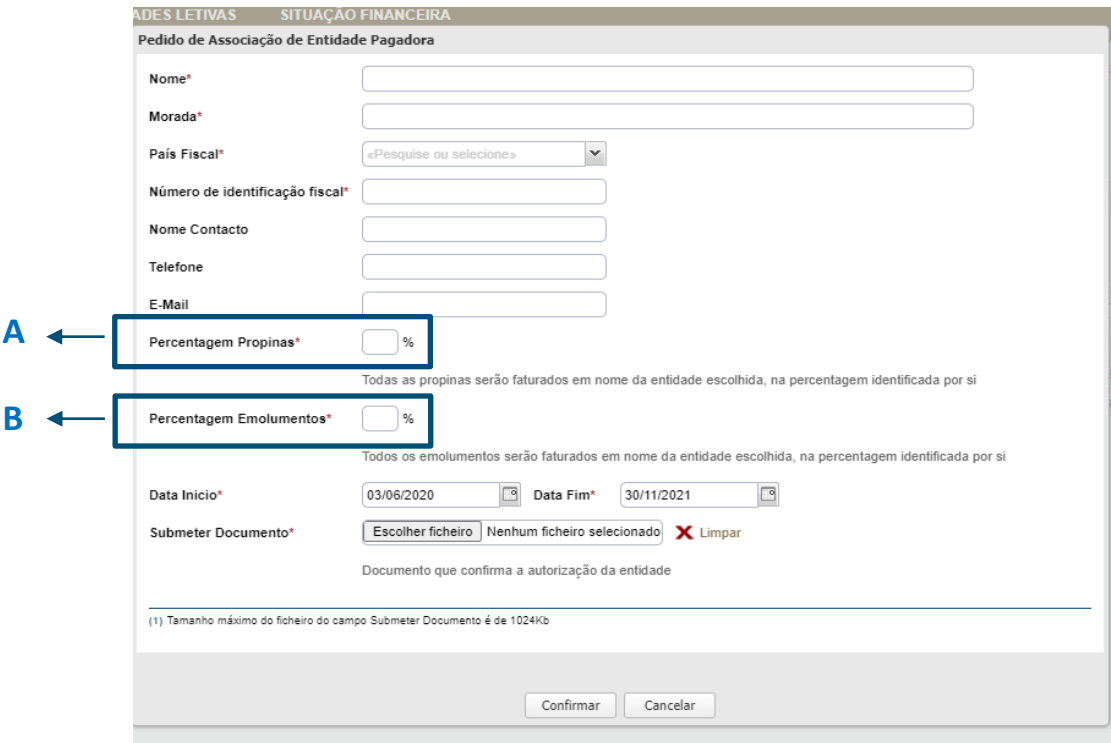

Notas relativamente à informação para associar 'Entidade empregadora':

A – Neste campo deverá indicar a percentagem do valor da propina que será paga pela 'Entidade';

B – Neste campo deverá indicar a percentagem do valor dos emolumentos (*exemplo: taxa de matrícula, taxas de incumprimento de inscrição a exames, emissão de documentos diversos…*), que serão pagos pela 'Entidade';

No campo 'Data de início' tem de ser referido o período durante o qual a entidade fará o(s) pagamento(s) associado(s). Exemplo: se se pretender que a entidade efetue o pagamento da propina durante todo o ano letivo, deverá colocar:

**Data de início**: data da realização da matrícula e inscrição **Data Fim**: 30/09/2023

#### **Declaração da entidade pagadora**

**A declaração da entidade pagadora deve conter, obrigatoriamente, informação acerca dos valores que vão ser suportados pela empresa: se propinas e/ou emolumentos, e qual a percentagem a ser paga.**